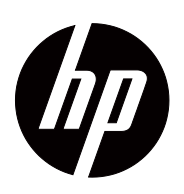

Bedienungsanleitung

© 2017 HP Development Company, L.P. HDMI, das HDMI-Logo und High-Definition Multimedia Interface sind Marken oder eingetragene Marken von HDMI Licensing LLC.

Windows ist eine eingetragene Marke oder Marke der Microsoft Corporation in den Vereinigten Staaten und/oder anderen Ländern.

Die hierin enthaltenen Daten können sich ohne Ankündigung ändern. Die einzigen Zusicherungen für HP-Produkte und -Dienste werden in den ausdrücklichen Garantieerklärungen solcher Produkte und Dienste angegeben. Nichts hierin darf als Festlegung einer zusätzlichen Garantie ausgelegt werden. HP haftet nicht für technische oder redaktionelle Fehler oder Auslassungen in diesem Dokument.

#### **Produkthinweis**

Diese Anleitung beschreibt Funktionen und Merkmale, die bei den meisten Modellen typisch sind. Einige Funktionen und Merkmale werden bei Ihrem Produkt jedoch möglicherweise nicht unterstützt. Rufen Sie zum Zugreifen auf die aktuellste Bedienungsanleitung http://www.hp.com/support auf und wählen Sie Ihr Land. Wählen Sie **Finden Sie Ihr Produkt**, befolgen Sie dann die Bedienungsanweisungen.

Erste Ausgabe (Oktober 2017)

Dokumententeilenummer: L00415-041

# <span id="page-2-0"></span>**Über diese Anleitung**

Diese Anleitung bietet Informationen zu Monitorfunktionen, zur Monitoraufstellung, zum Einsatz der Software und zu technischen Daten.

 **WARNUNG!** Weist auf eine gefährliche Situation hin, die bei Nichtvermeidung ernsthafte oder sogar tödliche Verletzungen verursachen **könnte**.

 **Vorsicht:**Weist auf eine gefährliche Situation hin, die bei Nichtvermeidung leichte oder mittelschwere Verletzungen verursachen **könnte**.

**Wichtig:** Zeigt Informationen an, die für wichtig erachtet werden, aber nicht mit Gefahren in Verbindung stehen (z. B. Meldungen in Bezug auf Sachschäden). Ein Hinweis macht den Nutzer darauf aufmerksam, dass die Nichtbeachtung einer Anweisung zu Datenverlust oder Hardware-/Softwareschäden führen kann. Er enthält zudem wesentliche Informationen zur Erläuterung eines Konzepts oder zum Abschließen einer Aufgabe.

**HINWEIS:** Enthält zusätzliche Informationen zur Hervorhebung oder Ergänzung wichtiger Punkte im Haupttext.

**TIPP:** Bietet hilfreiche Hinweise zum Abschließen einer Aufgabe.

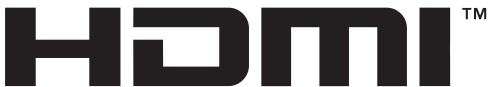

HIGH-DEFINITION MULTIMEDIA INTERFACE Dieses Produkt verfügt über HDMI-Technologie.

# **Inhalt**

#### **[Über diese Anleitung](#page-2-0)**

#### **[1. Erste Schritte](#page-4-0)**

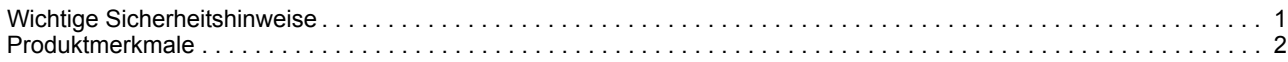

#### **[2. Sicherheits- und Wartungsanleitung](#page-6-0)**

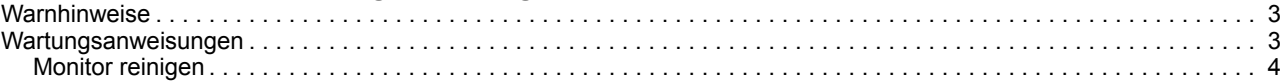

#### **[3. Monitor einrichten](#page-8-0)**

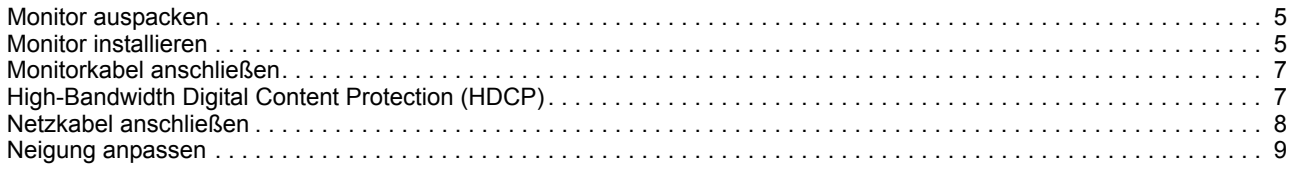

#### **[4. Monitor bedienen](#page-13-0)**

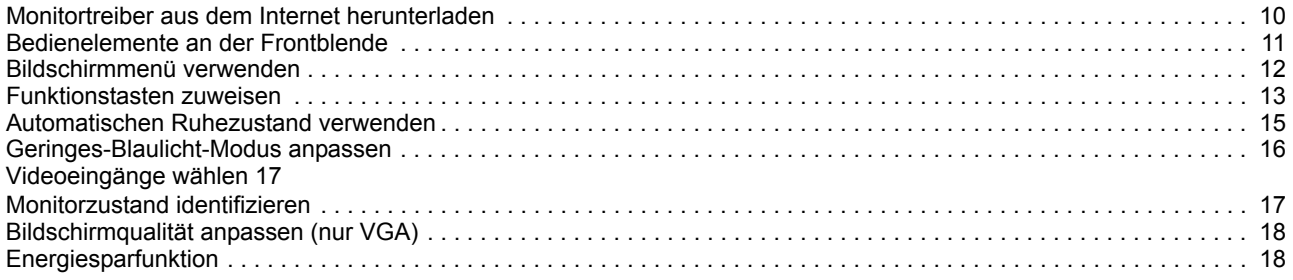

### **[A. Problemlösung](#page-22-0)**

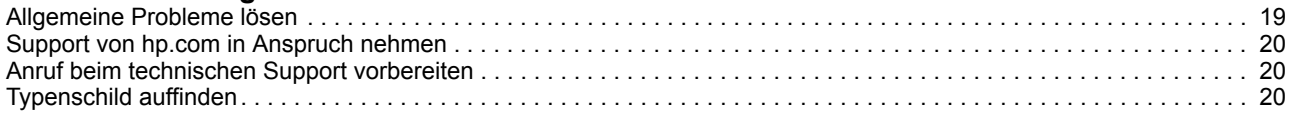

#### **[B. Technische Daten](#page-24-0)**

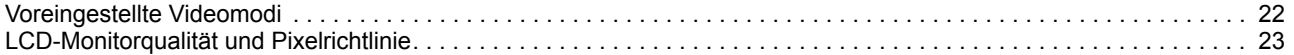

## <span id="page-4-0"></span>**1. Erste Schritte**

#### <span id="page-4-1"></span>**Wichtige Sicherheitshinweise**

Im Lieferumfang des Monitors könnten Netzteil und Netzkabel enthalten sein. Beim Einsatz eines anderen Kabels dürfen Sie nur eine für diesen Monitor geeignete Stromquelle und Anschlussart verwenden. Informationen zu dem für Ihren Monitor geeigneten Netzkabelset finden Sie in den Produkthinweisen in Ihrem Dokumentationskit.

**WARNUNG!** So reduzieren Sie die Gefahr von Stromschlägen und Geräteschäden:

- Schließen Sie das Netzkabel an eine jederzeit leicht zugängliche Steckdose an.
- Unterbrechen Sie die Stromversorgung des Computers, indem Sie das Netzkabel aus der Steckdose ziehen.
- Falls das Netzkabel mit einem 3-poligen Stecker ausgestattet ist, schließen Sie das Kabel an eine geerdete 3-polige Steckdose an. Setzen Sie den Erdungskontakt des Netzkabels nicht außer Kraft, beispielsweise durch Anschluss eines 2-poligen Adapters. Der Erdungskontakt ist ein wichtiges Sicherheitsmerkmal.

Stellen Sie aus Sicherheitsgründen nichts auf Netz- oder anderen Kabeln ab. Verlegen Sie die Kabel so, dass niemand darauf tritt oder darüber stolpert.

Lesen Sie die Sicherheits- und Komfortanleitung, um die Gefahr von ernsthaften Verletzungen zu mindern. Sie beschreibt die Workstation-Aufstellung und gibt Computer-Nutzern Hinweise zu Haltung, Gesundheit und Arbeitsgewohnheiten. Die Sicherheits- und Komfortanleitung enthält zudem wichtige Informationen zur elektrischen und mechanischen Sicherheit. Die Sicherheits- und Komfortanleitung finden Sie im Internet unter http://www.hp.com/ergo.

 **VORSICHT:** Schließen Sie zum Schutz von Monitor und Computer alle Netzkabel für den Computer und seine Peripheriegeräte (wie Monitor, Drucker, Scanner) an eine Überspannungsschutzvorrichtung, wie eine Mehrfachsteckdose mit Überspannungsschutz oder eine unterbrechungsfreie Stromversorgung (USV), an. Nicht alle Mehrfachsteckdosen bieten Überspannungsschutz; sie müssen entsprechend gekennzeichnet sein. Verwenden Sie eine Mehrfachsteckdose, deren Hersteller einen Austausch im Schadensfall bietet, damit aufgrund eines Ausfalls des Überspannungsschutzes beschädigte Geräte ersetzt werden.

Stellen Sie Ihren HP-LCD-Monitor auf ein geeignetes und ausreichend großes Möbelstück.

**WARNUNG!** Auf ungeeigneten Schränken, Bücherregalen, Regalen, Tischen, Lautsprechern, Truhen oder Wagen aufgestellte LCD-Monitore könnten herunterfallen und Verletzungen verursachen.

Achten Sie darauf, alle an den LCD-Monitor angeschlossenen Kabel so zu verlegen, dass niemand darüber stolpert oder sich darin verfängt.

Achten Sie darauf, dass die Gesamtamperezahl der an die Steckdose angeschlossenen Produkte die Kapazität der Steckdose nicht übersteigt. Zudem darf die Gesamtamperezahl der an das Kabel angeschlossenen Produkte die Kapazität des Kabels nicht übersteigen. Die Amperezahl (AMPS oder A) der einzelnen Geräte entnehmen Sie bitte dem jeweiligen Typenschild.

Installieren Sie den Monitor in der Nähe einer leicht zugänglichen Steckdose. Ziehen Sie das Netzkabel am Stecker aus der Steckdose. Ziehen Sie nicht am Kabel selbst. Trennen Sie den Monitor niemals durch Ziehen am Kabel.

Lassen Sie den Monitor nicht fallen, stellen Sie ihn nicht auf einen instabilen Untergrund.

**HINWEIS:** Dieses Produkt eignet sich für Unterhaltungszwecke. Denken Sie daran, den Monitor in einer kontrolliert beleuchteten Umgebung aufzustellen, damit keine Störungen durch Umgebungslicht und helle Oberflächen auftreten, die störende Reflektionen vom Bildschirm verursachen können.

#### <span id="page-5-0"></span>**Produktmerkmale**

Der LCD-Monitor (Flüssigkristalldisplay) von HP hat eine Aktivmatrix und einen Dünnschichttransistor (ADS) mit folgenden Merkmalen:

- Große Diagonale
- Maximale Grafikauflösung: 1920 x 1080 bei 60 Hz

Plus Vollbildunterstützung bei niedrigeren Auflösungen

- VGA-Analogsignal
- HDMI-Digitalsignal
- Einfache Betrachtung von einer sitzenden oder stehenden Position oder beim Bewegen von einer Seite des Monitors zur anderen
- Neigungsanpassung
- Abnehmbare Basis
- Sicherheitsschloss-Steckplatz für ein Sicherheitskabel (Sicherheitskabel separat erhältlich)
- Plug-and-Play-Fähigkeit, sofern von Ihrem Computersystem unterstützt
- Bildschirmmenüanpassung in verschiedenen Sprachen zur einfachen Einrichtung und Bildschirmoptimierung
- Energiesparfunktion zur Erfüllung der Anforderungen für reduzierten **Stromverbrauch**
- HDCP- (High-bandwidth Digital Content Protection) Kopierschutz bei allen digitalen Eingängen.

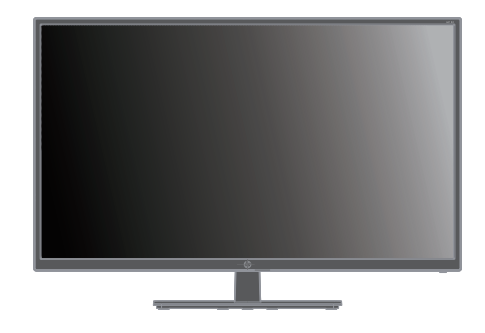

**HINWEIS:**Informationen zu Sicherheit und Richtlinien finden Sie in den *Produkthinweisen* in Ihrem Dokumentationskit. Aktuelle Versionen der Bedienungsanleitung für Ihr Produkt finden Sie unter http://www.hp.com/support; dort können Sie auch die neusten Versionen von HP-Programmen und -Treibern herunterladen.

# <span id="page-6-0"></span>**2. Sicherheits- und Wartungsanleitung**

#### <span id="page-6-1"></span>**Warnhinweise**

- Verwenden Sie nur eine mit diesem Monitor kompatible Stromquelle und Anschlussart. Beachten Sie dazu das Typenschild des Monitors.
- Achten Sie darauf, dass die Gesamtamperezahl der an die Steckdose angeschlossenen Produkte die Kapazität der Steckdose nicht übersteigt. Zudem darf die Gesamtamperezahl der an das Kabel angeschlossenen Produkte die Kapazität des Kabels nicht übersteigen. Die Amperezahl (Amps oder A) der einzelnen Geräte entnehmen Sie bitte dem jeweiligen Typenschild.
- Installieren Sie Ihren Monitor in der Nähe einer leicht zugänglichen Steckdose. Ziehen Sie das Netzkabel am Stecker aus der Steckdose. Ziehen Sie nicht am Kabel selbst. Trennen Sie den Monitor niemals durch Ziehen am Kabel.
- Achten Sie darauf, dass nichts auf dem Kabel steht. Treten Sie nicht auf das Kabel.

#### <span id="page-6-2"></span>**Wartungsanweisungen**

Leistung verbessern und Lebensdauer des Monitors verlängern:

- Öffnen Sie das Monitorgehäuse nicht. Versuchen Sie nicht, dieses Produkt eigenhändig zu reparieren. Passen Sie nur Optionen an, die in den Bedienungsanweisungen beschrieben werden. Wenden Sie sich an einen autorisierten HP-Händler, Wiederverkäufer oder Serviceanbieter, falls der Monitor nicht richtig funktioniert, heruntergefallen ist oder beschädigt wurde.
- Verwenden Sie nur eine für diesen Monitor geeignete Stromquelle und Anschlussart. Beachten Sie dazu das Typenschild des Monitors.
- Achten Sie darauf, dass die Gesamtamperezahl der an die Steckdose angeschlossenen Produkte die Kapazität der Steckdose nicht übersteigt. Zudem darf die Gesamtamperezahl der an das Kabel angeschlossenen Produkte die Kapazität des Kabels nicht übersteigen. Die Amperezahl (AMPS oder A) der einzelnen Geräte entnehmen Sie bitte dem jeweiligen Typenschild.
- Installieren Sie den Monitor in der Nähe einer leicht zugänglichen Steckdose. Ziehen Sie das Netzkabel am Stecker aus der Steckdose. Ziehen Sie nicht am Kabel selbst. Trennen Sie den Monitor niemals durch Ziehen am Kabel.
- Schalten Sie den Monitor bei Nichtbenutzung aus. Sie können die Einsatzzeit des Monitors deutlich verlängern, indem Sie einen Bildschirmschoner verwenden und den Monitor bei Nichtbenutzung ausschalten.
- Schlitze und Öffnungen im Gehäuse dienen der Belüftung. Diese Öffnungen dürfen nicht blockiert oder verdeckt werden. Drücken Sie niemals jegliche Gegenstände in die Gehäuseschlitze oder andere Öffnungen.
- Lassen Sie den Monitor nicht fallen, stellen Sie ihn nicht auf einen instabilen Untergrund.
- Achten Sie darauf, dass nichts auf dem Kabel steht. Treten Sie nicht auf das Kabel.
- Bewahren Sie den Monitor an einem gut belüfteten Ort auf, an dem kein übermäßiges Licht, keine Hitze oder Feuchtigkeit vorhanden ist.
- Zur Entfernung der Monitorbasis müssen Sie den Monitor mit der Bildschirmseite nach unten auf einen gepolsterten Untergrund legen, damit er nicht verkratzt oder anderweitig beschädigt wird.

## <span id="page-7-0"></span>**Monitor reinigen**

- 1. Schalten Sie Monitor und Computer aus.
- 2. Trennen Sie den Monitor von Steckdose oder Mehrfachsteckdose.
- 3. Reinigen Sie die Kunststoffteile des Monitors mit einem sauberen, mit Wasser angefeuchteten Tuch.
- 4. Reinigen Sie die Bildschirmfläche des Monitors mit einem antistatischen Bildschirmreiniger.

**Vorsicht:** Reinigen Sie Monitor oder Bildschirm nicht mit Benzin, Verdünner, Ammoniak oder anderen flüchtigen Substanzen. Diese Chemikalien könnten die Gehäuseoberfläche sowie den Bildschirm beschädigen.

## <span id="page-8-0"></span>**3. Monitor einrichten**

#### <span id="page-8-1"></span>**Monitor auspacken**

- 1. Packen Sie den Monitor aus. Stellen Sie sicher, dass der Lieferumfang vollständig ist. Bewahren Sie den Karton auf.
- 2. Schalten Sie den Computer und andere angeschlossene Geräte aus.
- 3. Bereiten Sie eine Fläche zur Montage des Monitors auf. Möglicherweise benötigen Sie einen flachen, gepolsterten Untergrund, auf den Sie den Monitor mit der Bildschirmseite nach unten legen können.

#### <span id="page-8-2"></span>**Monitor installieren**

Sie können den Monitor auf einem Tisch aufstellen oder an der Wand montieren. Stellen Sie den Monitor an einem geeigneten, gut belüfteten Ort in der Nähe Ihres Computers auf. Schließen Sie die Monitorkabel an, nachdem Sie den Monitor installiert haben.

#### **Monitor für Einsatz auf dem Tisch vorbereiten**

**Vorsicht:** Der Bildschirm ist zerbrechlich. Berühren Sie den LCD-Bildschirm nicht und üben Sie keinen Druck auf ihn aus; andernfalls könnte er beschädigt werden.

Heben Sie den Monitor in eine aufrechte Position an und platzieren Sie ihn auf einem flachen, stabilen Untergrund.

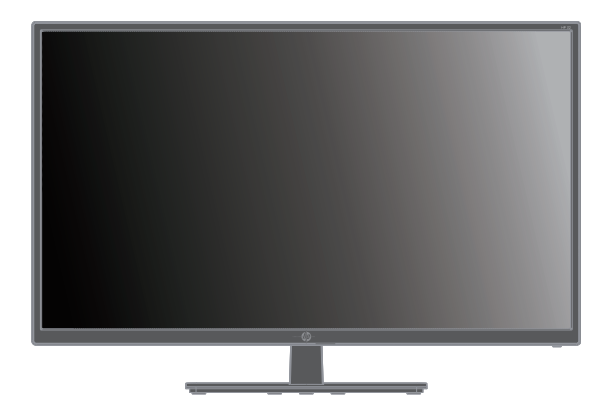

#### **Monitor auf Wandmontage vorbereiten**

1. Prüfen Sie die Wandhalterung auf Stabilität.

**WARNUNG!** Reduzieren Sie die Gefahr von Verletzungen oder Geräteschäden, indem Sie vor Anbringung des Monitors prüfen, ob die Wandhalterung richtig installiert und gesichert ist. Beachten Sie die mit der Wandhalterung gelieferten Anweisungen und prüfen Sie, ob die Halterung das Gewicht des Monitors tragen kann.

- 2. Ziehen Sie das Netzkabel und alle anderen Kabel vom Monitor ab.
- 3. Platzieren Sie den Monitor mit der Bildschirmseite nach unten auf einem flachen, geschützten Untergrund.

4. Entfernen Sie die Scharnierabdeckung (1), entfernen Sie die Schrauben (2) vom Scharnier, entfernen Sie dann die Basisbaugruppe (3).

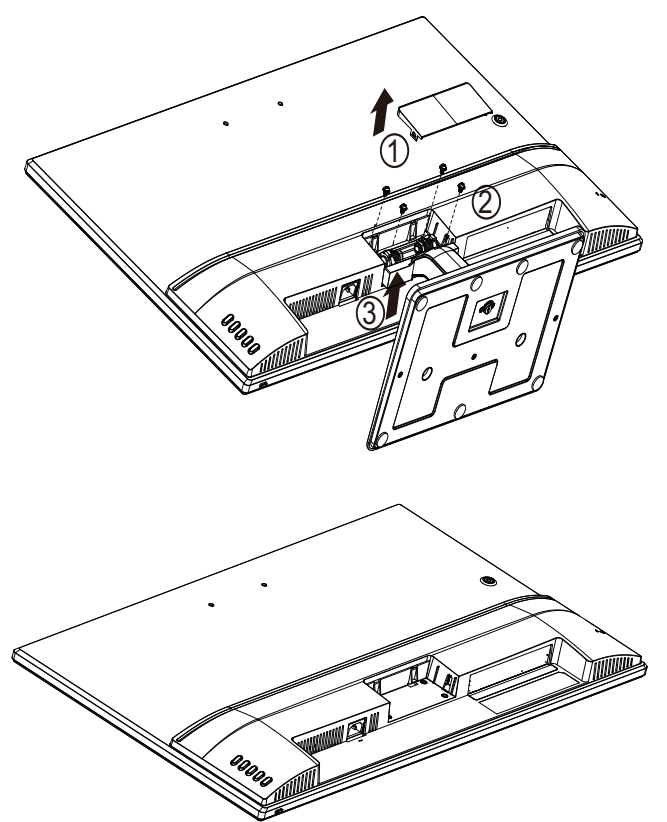

5. Installieren Sie die VESA-Halterung (separat erhältlich).

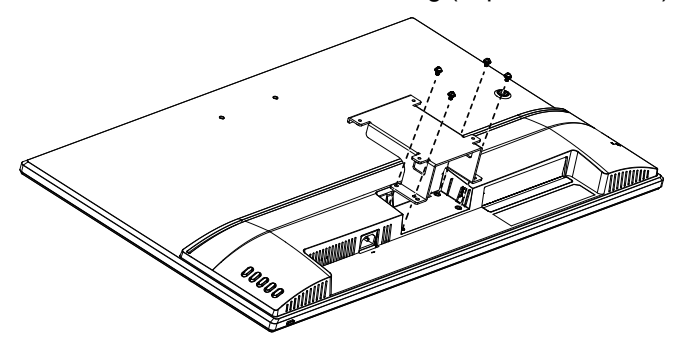

- 6. Befolgen Sie die mit der Halterung gelieferten Anweisungen zur Gewährleistung einer sicheren Befestigung des Monitors. Die vier Gewindelöcher an der Rückseite stimmen mit dem VESA-Standard für die Montage von Flachbildschirmen überein.
- 7. Bringen Sie einen Schwenkarm oder eine andere Halterung an.

**HINWEIS:** Dieses Gerät ist für den Einsatz mit einer UL- oder CSA-gelisteten Wandhalterung vorgesehen.

**Vorsicht:** Der Monitor unterstützt 100-mm-Montagelöcher gemäß VESA-Industriestandard. Wenn Sie eine Drittanbietermontagelösung am Monitor anbringen möchten, werden vier 4 mm (0,7er-Gewinde) und 10 mm lange Schrauben benötigt. Längere Schrauben dürfen nicht verwendet werden, da sie den Monitor beschädigen könnten. Sie müssen sicherstellen, dass die Montagelösung des Herstellers mit dem VESA-Standard konform ist und das Gewicht des Monitors unterstützt. Für optimale Leistung müssen Sie die mit dem Monitor gelieferten Netz- und Videokabel verwenden.

#### <span id="page-10-0"></span>**Monitorkabel anschließen**

#### **VGA- (analoges) Kabel oder HDMI- (digitales) Kabel anschließen**

Verbinden Sie Ihren Monitor über ein VGA-Videokabel oder ein HDMI-Kabel mit Ihrem Computer. Zur Nutzung von HDMI benötigen Sie eine HDMI-konforme Grafikkarte. Anschlüsse befinden sich an der Rückseite des Monitors. Achten Sie darauf, dass Computer und Monitor ausgeschaltet und getrennt sind.

So schließen Sie das VGA-Kabel an: Schließen Sie ein Ende des VGA-Kabels an der Rückseite des Monitors und das andere Ende an den VGA-Eingang am Computer an.

So schließen Sie das HDMI-Kabel an: Schließen Sie ein Ende des HDMI-Kabels an der Rückseite des Monitors und das andere Ende an den HDMI-Eingang am Computer an. Sie können dieses Kabel nur verwenden, wenn eine HDMI-konforme Grafikkarte in Ihrem Computer installiert ist. Monitor-HDMI-Anschluss und Kabel sind inklusive.

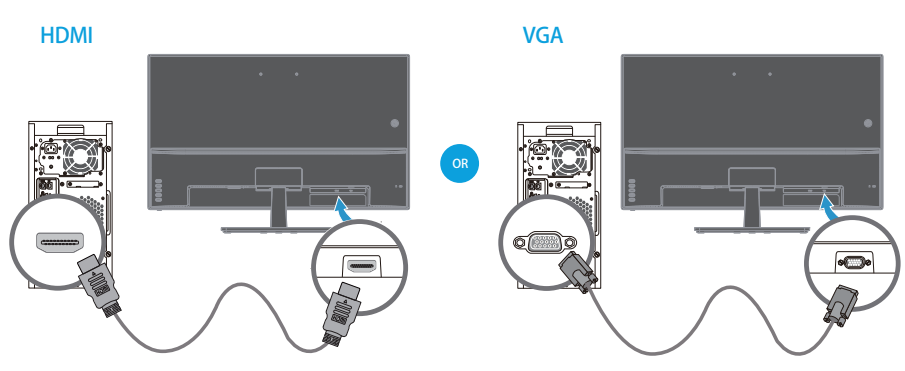

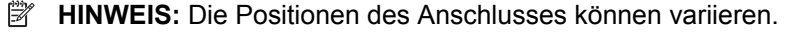

### <span id="page-10-1"></span>**High-Bandwidth Digital Content Protection (HDCP)**

Ihr Monitor unterstützt HDCP und kann hochauflösende Inhalte empfangen. Hochauflösende Inhalte sind in vielen Quellen, wie Blu-ray-Medien oder HDTV-Antennen-/Kabelübertragungen, verfügbar. Falls Sie keinen HDCP-fähigen Monitor haben, sehen Sie bei der Wiedergabe hochauflösender geschützter Inhalte einen schwarzen Bildschirm oder ein niedrig aufgelöstes Bild. Computergrafikkarte und Monitor müssen zur Anzeige geschützter Inhalte beide HDCP unterstützen.

### <span id="page-11-0"></span>**Netzkabel anschließen**

1. Befolgen Sie alle Warnhinweise zu elektrischen Verbindungen und **Stromversorgung** 

**WARNUNG!** So reduzieren Sie die Gefahr von Stromschlägen und Geräteschäden: Setzen Sie den Erdungskontakt des Netzkabels nicht außer Kraft. Der Erdungskontakt ist ein wichtiges Sicherheitsmerkmal.

Schließen Sie das Netzkabel an eine geerdete Steckdose an.

Achten Sie darauf, dass die geerdete Steckdose, an der Sie das Netzkabel anschließen, leicht zugänglich und in der Nähe des Gerätes platziert ist. Das Netzkabel sollte so verlegt werden, dass niemand darauf tritt und es nicht durch Gegenstände eingeklemmt wird.

Stellen Sie nichts auf Netzkabeln oder anderen Kabeln ab. Verlegen Sie die Kabel so, dass niemand darauf tritt oder darüber stolpert. Ziehen Sie nicht an einem Kabel.

Weitere Informationen finden Sie unter "Technical Specification" (Anhang B).

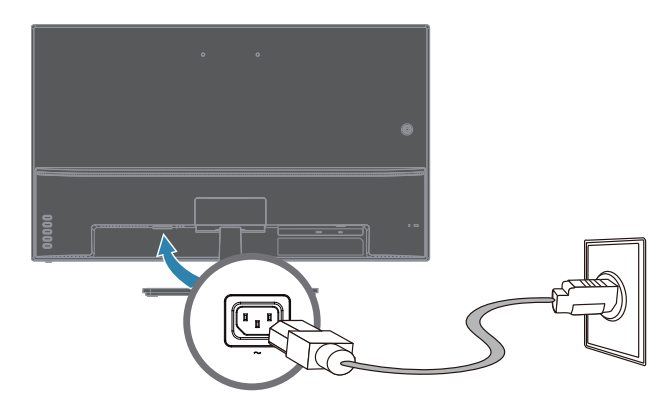

2. Verbinden Sie ein Ende des Netzkabels mit dem Monitor und das andere mit einer geerdeten Steckdose.

**MARNUNG!** Vermeiden Sie Verletzungen durch Stromschläge, indem Sie eine der folgenden Maßnahmen ergreifen, falls keine angemessen geerdete Steckdose vorhanden ist: (1) Verwenden Sie einen Steckdosenadapter mit geeigneter Erdung. (2) Lassen Sie eine angemessen geerdete Steckdose installieren.

## <span id="page-12-0"></span>**Neigung anpassen**

Passen Sie für eine optimale Anzeige den Neigungswinkel des Bildschirms wie folgt an:

- 1. Stellen Sie sich vor den Monitor und halten Sie die Basis so, dass der Monitor bei Änderung des Neigungswinkels nicht umkippt.
- 2. Passen Sie den Neigungswinkel an, indem Sie den oberen Rand des Monitors nach vorne oder hinten bewegen, ohne den Bildschirm zu berühren.

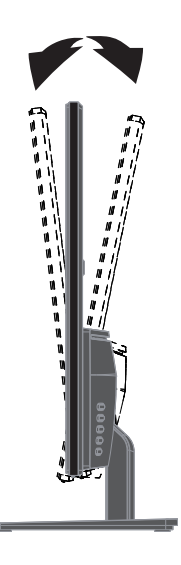

## <span id="page-13-0"></span>**4. Monitor bedienen**

**HINWEIS:** Möglicherweise müssen Sie die digital signierten Monitortreiber (INFoder ICM-Dateien) installieren. Wenn Sie feststellen, dass Sie die Treiber aktualisieren müssen, können Sie die INF- und ICM-Dateien der Monitortreiber aus dem Internet installieren.

### <span id="page-13-1"></span>**Monitortreiber aus dem Internet herunterladen**

Laden Sie die aktuellsten Treiberversionen und Softwaredateien von der HP-Support-Seite herunter:

- 1. Rufen Sie **www.hp.com/support** auf.
- 2. Geben Sie den Namen Ihres HP-Monitors oder die Produktnummer in das Feld **Support durchsuchen** ein. Klicken Sie dann auf das Suchsymbol.
- 3. Wählen Sie Ihre Treiber und Software aus den angezeigten Menüoptionen.

# <span id="page-14-0"></span>**Bedienelemente an der Frontblende**

Die Monitortasten befinden sich an der Unterseite der Frontblende

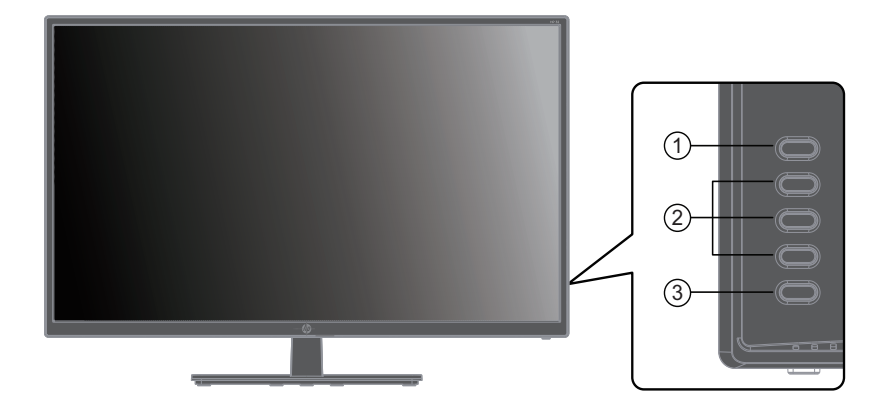

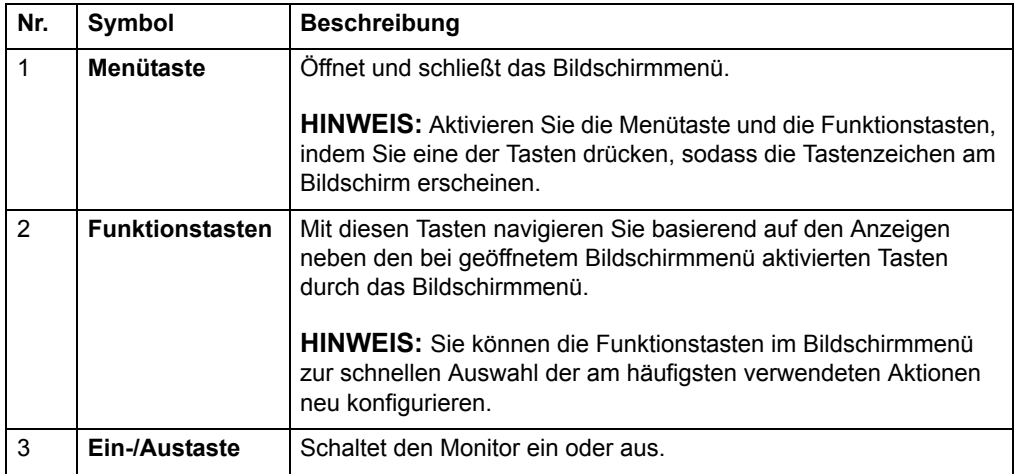

#### <span id="page-15-0"></span>**Bildschirmmenü verwenden**

Über das Bildschirmmenü können Sie das Anzeigebild wie gewünscht anpassen. Nutzen Sie zum Aufrufen und Konfigurieren von Einstellungen im Bildschirmmenü die Tasten an der Frontblende des Monitors.

Gehen Sie zum Einblenden und Konfigurieren des Bildschirmmenüs wie folgt vor:

- 1. Falls der Monitor ausgeschaltet ist, schalten Sie ihn über die Ein-/Austaste ein.
- 2. Greifen Sie auf das Bildschirmmenü zu, indem Sie zur Aktivierung der Tasten eine der vier Tasten an der Frontblende und dann zum Einblenden des Bildschirmmenüs die Menütaste drücken.
- 3. Nutzen Sie zum Navigieren, Auswählen und Anpassen der Menüauswahlen die drei Funktionstasten. Die Tastenzeichen variieren je nachdem, welches Menü oder Untermenü aktiv ist.

Die folgende Tabelle listet die Menüauswahlen im Bildschirmmenü auf.

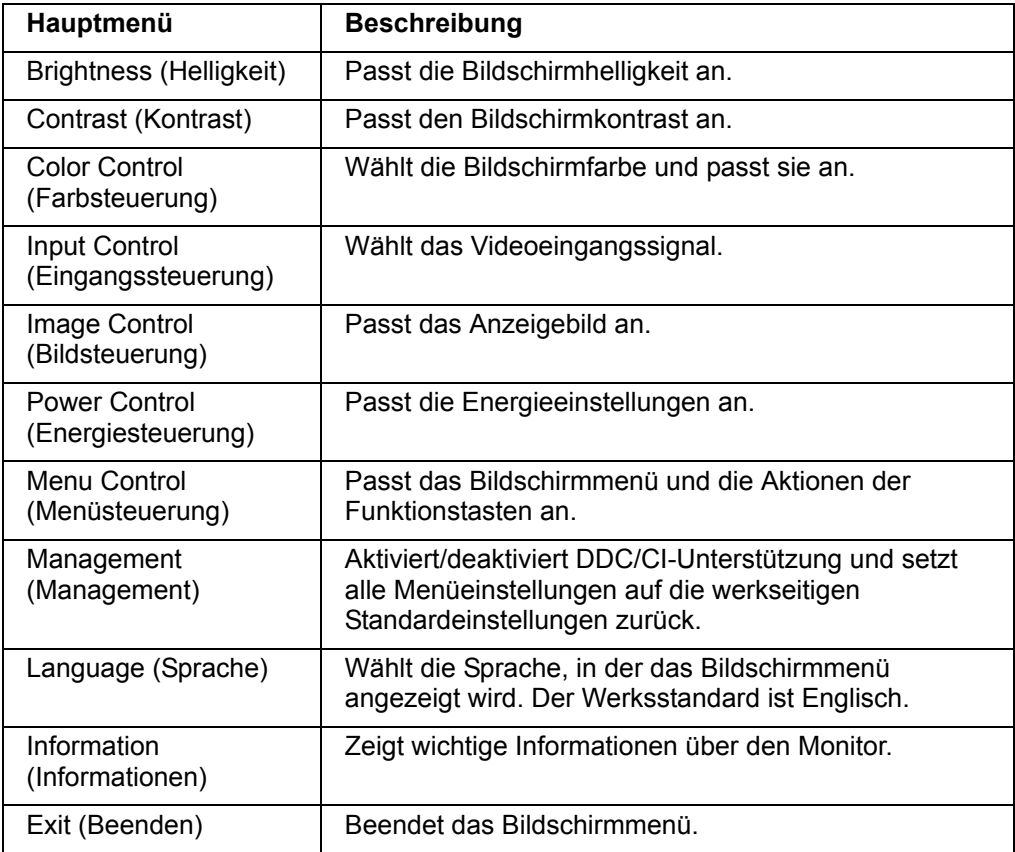

### <span id="page-16-0"></span>**Funktionstasten zuweisen**

Wenn Sie eine der vier Funktionstasten drücken, werden die Tasten aktiviert und die Symbole auf der rechten Seite des Displays angezeigt. Die werkseitigen Standardtastensymbold und -funktionen werden nachstehend angezeigt.

VGA-Eingang **HDMI-Eingang** 

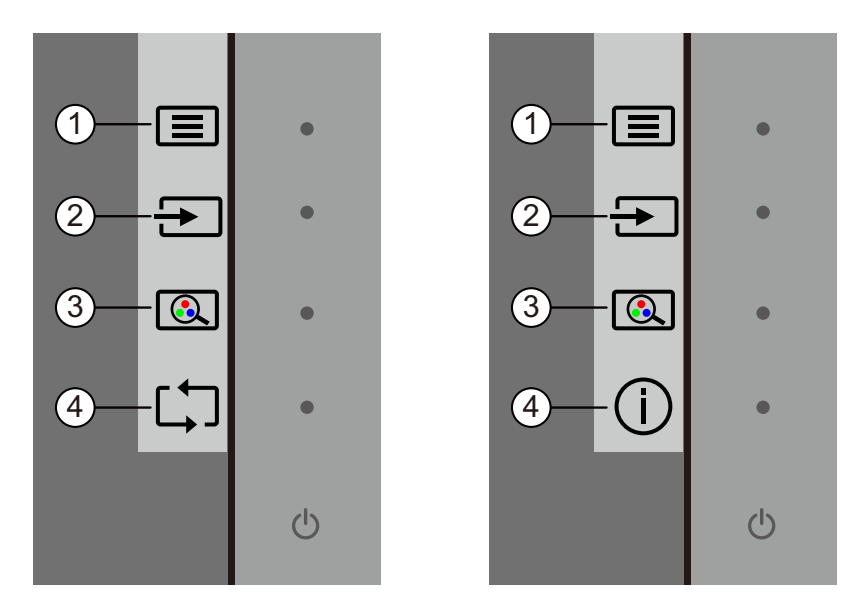

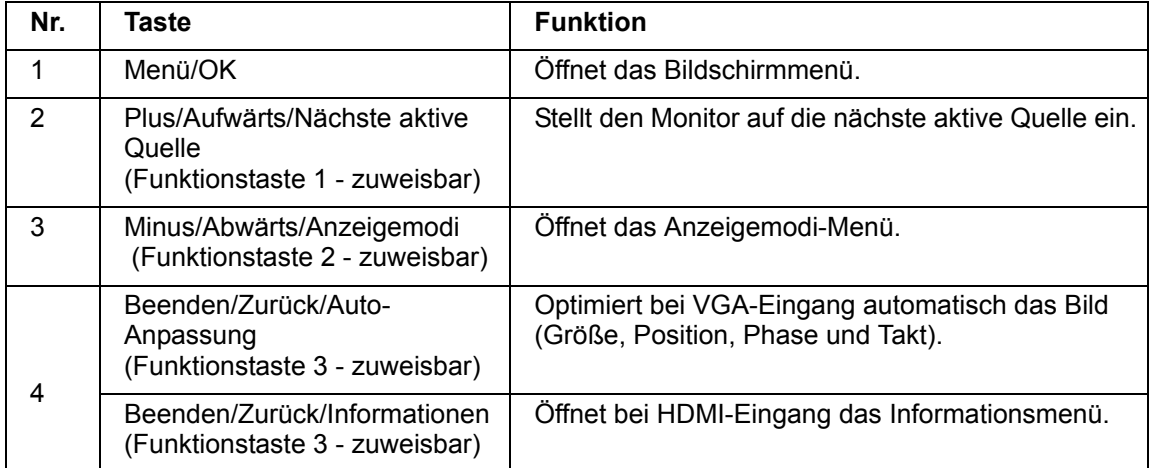

Sie können die Funktionstasten von ihren Standardwerten ändern, damit Sie bei Aktivierung der Tasten schnell auf häufig verwendete Menüelemente zugreifen können.

So weisen Sie Funktionstasten zu:

- 1. Drücken Sie zur Aktivierung der Tasten eine der vier Tasten an der Frontblende, drücken Sie dann zum Einblenden des Bildschirmmenüs die Menütaste.
- 2. Wählen Sie im Bildschirmmenü Menüsteuerung > Tasten zuweisen, wählen Sie dann eine der verfügbaren Optionen für die Taste, die Sie zuweisen möchten.

**HINWEIS:** Sie können nur die drei Funktionstasten zuweisen. Menütaste oder Ein-/Austaste können Sie nicht erneut zuweisen.

### <span id="page-18-0"></span>**Automatischen Ruhezustand verwenden**

Der Monitor unterstützt eine Bildschirmmenüoption namens Automatischer Ruhezustand, mit der Sie den Energiesparmodus des Monitors aktivieren oder deaktivieren können. Wenn Automatischer Ruhezustand aktiviert ist (standardmäßig aktiviert), ruft der Monitor den Energiesparmodus auf, wenn der Host-PC den Energiesparmodus signalisiert (fehlendes horizontales oder vertikales Synchronisierungssignal).

Bei Aufrufen des Energiesparmodus (Ruhezustand) wird der Bildschirm schwarz, die Hintergrundbeleuchtung schaltet sich aus und die Betriebsanzeige-LED leuchtet gelb. Der Monitor zieht weniger als 0,5 W Strom, wenn er sich im Energiesparmodus befindet. Der Monitor wird aus dem Energiesparmodus reaktiviert, wenn der Host-PC ein aktives Signal an den Monitor sendet (z. B. wenn Maus oder Tastatur aktiviert wird).

Sie können die Option Automatischer Ruhezustand im Bildschirmmenü deaktivieren. Drücken Sie zur Aktivierung der Tasten eine der vier Funktionstasten an der Frontblende, drücken Sie dann zum Einblenden des Bildschirmmenüs die Menütaste. Wählen Sie im Bildschirmmenü Energiesteuerung > Automatischer Ruhezustand > Aus.

#### <span id="page-19-0"></span>**Geringes-Blaulicht-Modus anpassen**

Durch Verringerung des vom Display ausgegebenen blauen Lichts werden Ihre Augen weniger Blaulicht ausgesetzt. HP-Monitor bieten eine Einstellung zur Reduzierung der Ausgabe von blauem Licht und zur Schaffung einer entspannenden und weniger stimulierenden Anzeige beim Lesen von Texten. Befolgen Sie zur Anpassung Ihres Monitors auf ein komfortables Anzeigelicht die nachstehenden Schritte.

So passen Sie das vom Display ausgegebene blaue Licht an:

- 1. Drücken Sie die **Viewing Mode (Anzeigemodi)**-Taste.
- 2. Wählen Sie Ihre gewünschte Einstellung:
	- **Low Blue Light (Geringes Blaulicht):** TÜV-zertifiziert. Reduziert blaues Licht für mehr Augenkomfort
	- **Night (Nacht):** Passt das Gerät auf die schwächste Blaulichtausgabe an und reduziert Auswirkungen auf den Schlaf.
	- **Reading (Lesen):** Optimiert blaues Licht und Helligkeit zur Anzeige in Innenräumen
- 3. Wählen Sie **Save and Return (Speichern und zurückkehren)**, wenn Sie Ihre Einstellung speichern und das **Viewing Mode (Anzeigemodi)**-Menü schließen möchten. Wählen Sie **Cancel (Abbrechen)**, wenn Sie die Einstellung nicht speichern möchten.
- 4. Wählen Sie **Exit (Beenden)** aus dem Hauptmenü.

**WARNUNG!** Lesen Sie die Sicherheits- und Komfortanleitung, um die Gefahr von ernsthaften Verletzungen zu mindern. Sie beschreibt die Workstation-Aufstellung und gibt Computer-Nutzern Hinweise zu Haltung, Gesundheit und Arbeitsgewohnheiten. Die Sicherheits- und Komfortanleitung enthält zudem wichtige Informationen zur elektrischen und mechanischen Sicherheit. Die Sicherheits- und Komfortanleitung finden Sie im Internet unter http://www.hp.com/ergo.

#### <span id="page-20-0"></span>**Videoeingänge wählen**

Die Eingänge sind:

- VGA-Anschluss (analog)
- HDMI-Anschluss (digital)

Der Monitor ermittelt automatisch, welche Eingänge gültige Videosignale haben, und zeigt das Bild an.

Sie können das VGA-Kabel, das HDMI-Kabel oder beide anschließen. Falls beide Kabel installiert sind, ist die Standardeingangswahl HDMI. Die Eingangsquelle kann über die Eingangsauswahl-Option im Bildschirmmenü gewechselt werden.

#### <span id="page-20-1"></span>**Monitorzustand identifizieren**

Bei Identifizierung folgender Monitorzustände werden spezielle Meldungen am Bildschirm angezeigt:

- Monitorstatus Wenn der Monitor eingeschaltet wird oder sich das Eingangssignal ändert, wird fünf Sekunden lang eine Monitorstatusmeldung angezeigt. Die Meldung zeigt den Eingang des aktuell aktiven Signals, den Status des automatischen Eingangswechsels (Ein oder Aus), das Standardeingangssignal, die aktuell voreingestellte Anzeigeauflösung und die empfohlene voreingestellte Anzeigeauflösung.
- Eingangssignal außerhalb des Bereichs Änderung der Auflösung in 1920 x 1080 bei 60 Hz. Zeigt an, dass der Monitor das Eingangssignal nicht unterstützt, da die Auflösung und/oder Bildwiederholfrequenz höher eingestellt ist als vom Monitor unterstützt.
- Kein Eingangssignal Zeigt an, dass der Monitor kein Videosignal vom PC am Monitoreingang empfängt. Prüfen Sie, ob PC oder Eingangssignalquelle ausgeschaltet oder im Energiesparmodus sind.
- Automatische Anpassung läuft Zeigt an, dass die automatische Anpassung aktiv ist.
- Monitor ruft den Ruhezustand auf Zeigt an, dass der Bildschirm einen Ruhezustand aufruft.
- Videokabel prüfen Zeigt an, dass das Videokabel nicht richtig an den Computer angeschlossen ist.
- Bildschirmanzeigesperre Die Bildschirmanzeige kann durch 10-sekündiges Gedrückthalten der Menütaste an der Frontblende aktiviert oder deaktiviert werden. Falls die Bildschirmanzeige gesperrt ist, wird die Warnmeldung der Bildschirmanzeigesperre zehn Sekunden angezeigt.
	- Wenn die Bildschirmanzeige gesperrt ist, halten Sie zur Freigabe 10 Sekunden die Menütaste gedrückt.
	- Wenn die Bildschirmanzeige freigegeben ist, halten Sie zur Sperrung 10 Sekunden die Menütaste gedrückt.
- Sperrung Ein-/Austaste Zeigt an, dass die Ein-/Austaste gesperrt ist. Wenn die Ein-/Austaste gesperrt ist, erscheint eine entsprechende Meldung.
	- Wenn die Ein-/Austaste gesperrt ist, halten Sie zur Freigabe 10 Sekunden die Ein-/Austaste gedrückt.
	- Wenn die Ein-/Austaste freigegeben ist, halten Sie zur Sperrung 10 Sekunden die Ein-/Austaste gedrückt.
- Dynamisches Kontrastverhältnis ein Zeigt an, dass das dynamische Kontrastverhältnis eingeschaltet wurde. Dies tritt auf, wenn das dynamische Kontrastverhältnis im Bildsteuerung-Menü eingeschaltet ist.

• Dynamisches Kontrastverhältnis aus – Zeigt an, dass das dynamische Kontrastverhältnis ausgeschaltet wurde. Dies tritt auf, wenn das dynamische Kontrastverhältnis im Bildsteuerung-Menü ausgeschaltet ist.

### <span id="page-21-0"></span>**Bildschirmqualität anpassen (nur VGA)**

Die automatische Anpassung stellt die Bildqualität für Anzeigegröße, Position, Takt und Phase ein, wann immer ein neuer Videomodus angezeigt wird. Präzise Anpassungen des VGA-Eingangs können Sie vornehmen, indem Sie die Software Auto Adjustment auf Ihrer Produktsupport-Seite unter www.hp.com/support ausführen. Wenn Sie die Bildqualität zusätzlich verbessern möchten, stellen Sie das Bild mit den Takt- und Phase-Bedienelementen des Monitors ein. Beachten Sie "Analoges Video optimieren" in diesem Kapitel.

Analoges Video optimieren

Einige Monitore enthalten einen fortschrittlichen Schaltkreis, durch den Sie den Monitor als herkömmlichen analogen Monitor nutzen können. Zur Verbesserung der analogen Bildleistung können zwei Einstellungen am Display angepasst werden:

**Clock (Takt)** – Erhöhen oder verringern Sie den Wert zur Minimierung vertikaler Balken oder Streifen im Bildhintergrund.

**Phase** – Erhöhen oder verringern Sie den Wert zur Minimierung von Videoverzerrungen oder Videojitter.

Verwenden Sie diese Optionen nur, wenn die automatische Anpassung im analogen Modus kein zufriedenstellendes Anzeigebild liefert. So erzielen Sie optimale Ergebnisse:

- 1. Lassen Sie den Monitor vor der Anpassung 30 Minuten lang aufwärmen.
- 2. Rufen Sie das Bildschirmmenü auf, wählen Sie dann Bildsteuerung.
- 3. Stellen Sie zunächst die Haupttakteinstellungen richtig ein, da die Phaseeinstellungen von den Haupttakteinstellungen abhängen. Wenn die Monitorbilder bei Anpassung der Takt- und Phasewerte verzerrt angezeigt werden, sollten Sie die Werte weiter anpassen, bis die Verzerrung verschwindet. Stellen Sie die werkseitigen Einstellungen wieder her, indem Sie das Bildschirmmenü aufrufen, Werksrücksetzung und dann Ja wählen.

#### <span id="page-21-1"></span>**Energiesparfunktion**

Wenn sich der Monitor im normalen Betriebsmodus befindet, leuchtet die Betriebsanzeige blau und der Monitor nutzt normale Wattleistung. Beachten Sie zum Stromverbrauch "Technical Specification" (Anhang B). Der Monitor unterstützt auch einen Energiesparmodus, der über den Computer gesteuert wird. Wenn sich der Monitor im Energiesparmodus befindet, ist der Bildschirm schwarz, die Hintergrundbeleuchtung abgeschaltet und die Betriebsanzeige gelb. Der Monitor hat einen minimalen Stromverbrauch. Wenn der Monitor aufgeweckt wird, tritt vor Rückkehr in den normalen Betriebsmodus eine kurze Aufwärmphase auf. Der energiesparende Betriebszustand wird aktiviert, wenn der Monitor kein horizontales oder kein vertikales Synchronisierungssignal empfängt. Die Energiesparfunktion muss an Ihrem Computer aktiviert sein, damit diese Funktion arbeitet. Anweisungen zur Einstellung der Energiesparfunktionen (manchmal Energieverwaltungsfunktionen genannt) finden Sie in der Computerdokumentation.

 $\mathbb{B}^n$  **HINWEIS:** Die Energiesparfunktion funktioniert nur, wenn der Monitor mit einem Computer mit Energiesparfunktion verbunden ist.

# <span id="page-22-0"></span>**A. Problemlösung**

# <span id="page-22-1"></span>**Allgemeine Probleme lösen**

Die folgende Tabelle listet allgemeine Probleme, mögliche Ursachen sowie empfohlene Abhilfemaßnahmen auf:

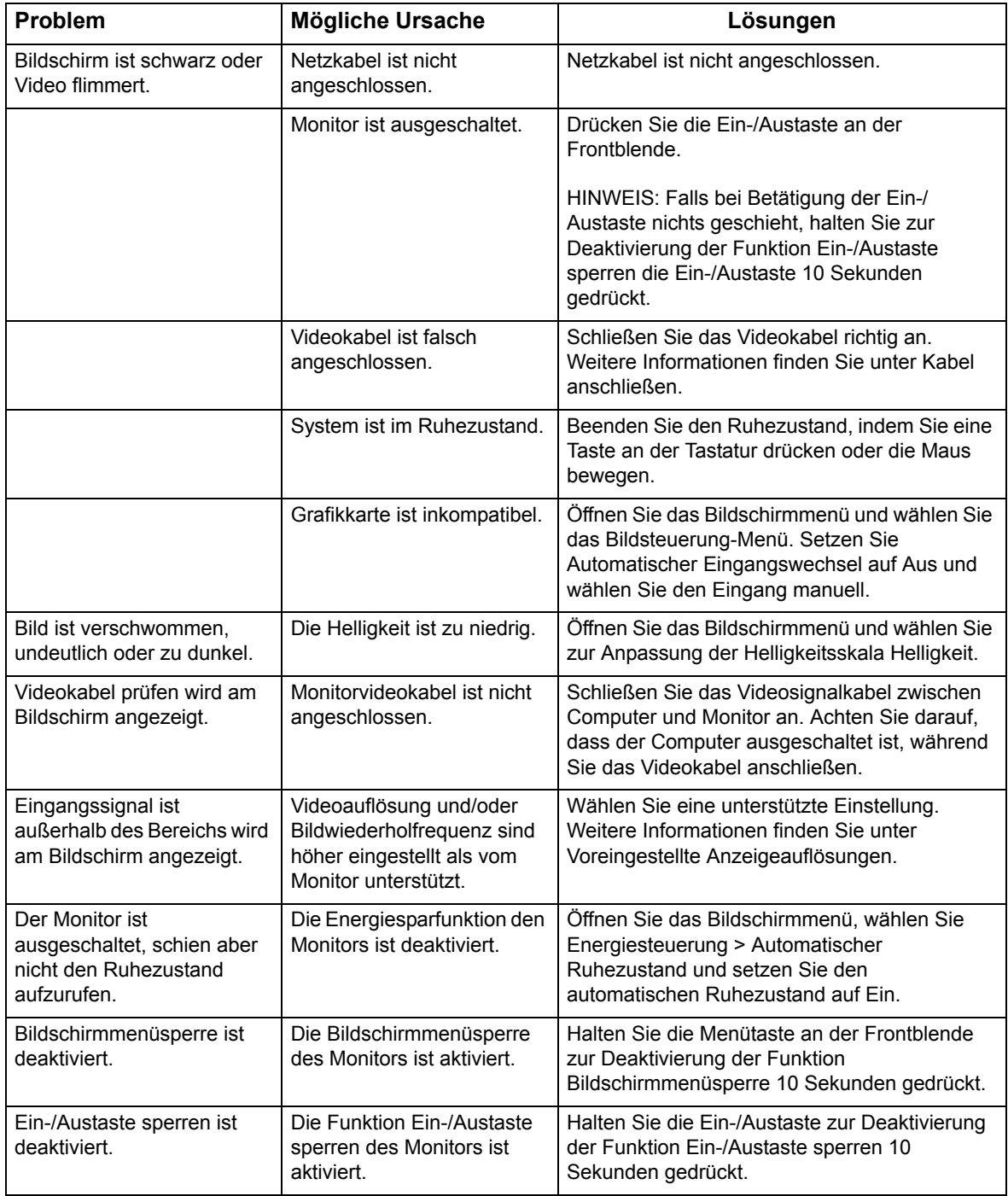

### <span id="page-23-0"></span>**Support von hp.com in Anspruch nehmen**

Beachten Sie vor Kontaktaufnahme mit dem Kundendienst die Webseite des technischen Supports von HP: http://www.hp.com/support

Wählen Sie Ihr(e) Land/Region, befolgen Sie dann die Links auf der Support-Seite für Ihren Monitor.

#### <span id="page-23-1"></span>**Anruf beim technischen Support vorbereiten**

Falls Sie ein Problem nicht mit Hilfe der Tipps zur Problemlösung in diesem Abschnitt beheben können, müssen Sie sich möglicherweise an den technischen Support werden. Kontaktinformationen des technischen Supports finden Sie in der mit dem Monitor gelieferten gedruckten Dokumentation.

#### **Halten Sie beim Anruf folgende Informationen bereit:**

- Monitormodellnummer (auf dem Etikett an der Rückseite des Monitors)
- Monitorseriennummer (auf dem Etikett an der Rückseite des Monitors oder im Informationen-Bildschirmmenü)
- Rechnung mit Kaufdatum
- Bedingungen, unter denen das Problem auftritt
- Angezeigte Fehlermeldungen
- Hardwarekonfiguration
- Name und Version der Hardware und Software, die Sie verwenden

#### <span id="page-23-2"></span>**Typenschild auffinden**

Das Typenschild am Monitor zeigt Produktnummer und Seriennummer an. Sie benötigen diese Nummern möglicherweise, wenn Sie sich wegen Ihres Monitormodells an HP wenden.

Das Typenschild befindet sich an der Rückseite des Monitors.

# <span id="page-24-0"></span>**B. Technische Daten**

Alle technischen Daten stellen typische technische Daten dar, die von HPs Komponentenherstellern bereitgestellt werden; die tatsächliche Leistung könnte höher oder niedriger ausfallen.

Behandlung der Vorderseite: Blendpolarisator mit harter Beschichtung

Eingangsanschluss:

VGA-Anschluss HDMI-Anschluss

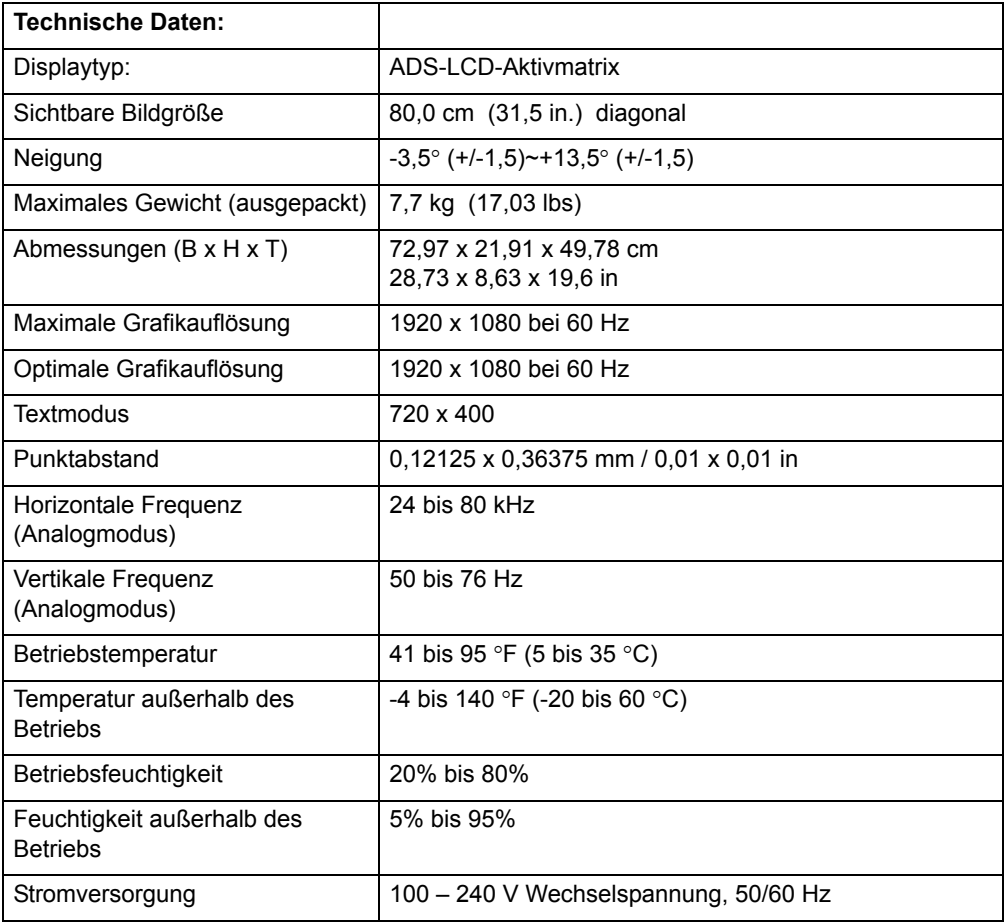

# <span id="page-25-0"></span>**Voreingestellte Videomodi**

Der Monitor erkennt automatisch zahlreiche voreingestellte Videoeingangsmodi, die in angemessener Größe und zentriert angezeigt werden.

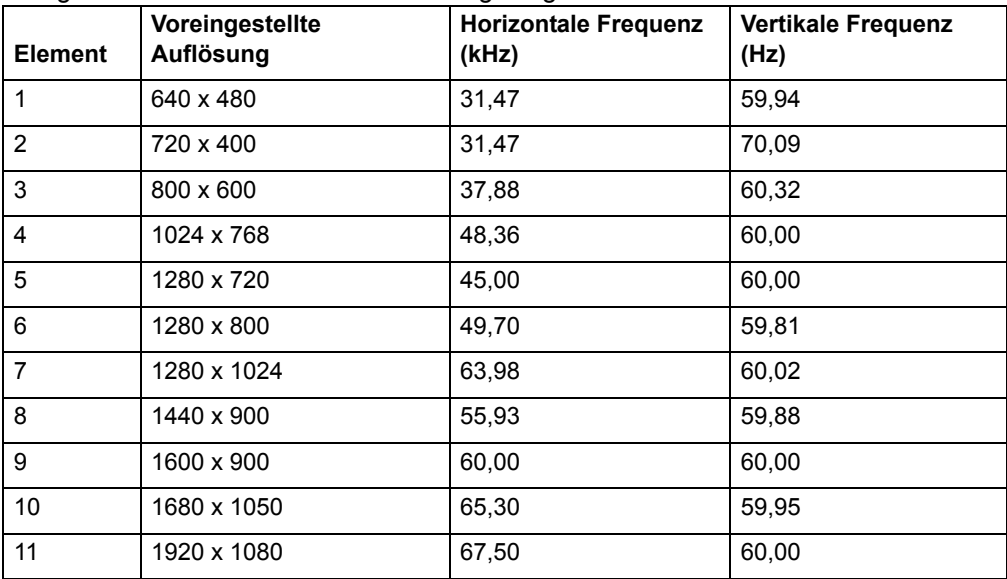

### <span id="page-26-0"></span>**LCD-Monitorqualität und Pixelrichtlinie**

Ihr LCD-Monitor nutzt hochpräzise Technologie, wurde zur Gewährleistung eines reibungslosen Betriebs in Übereinstimmung mit hohen Standards hergestellt. Nichtsdestotrotz könnte das Display kosmetische Mängel in Form von kleinen hellen oder dunklen Punkten aufweisen. Dies trifft auf alle LC-Displays in Produkten sämtlicher Hersteller zu und gilt nicht speziell für Ihren LCD-Monitor. Die Mängel können durch einen oder mehrere defekte Pixel oder Subpixel verursacht werden.

Ein Pixel besteht aus einem roten, einem grünen und einem blauen Subpixel. Ein ganzer defekter Pixel ist immer eingeschaltet (ein heller Punkt auf dunklem Hintergrund) oder immer ausgeschaltet (ein dunkler Punkt auf hellem Hintergrund). Ersteres ist auffälliger als Letzteres. Ein defekter Subpixel (Punktfehler) ist weniger auffällig als ein ganzer defekter Pixel. Es ist klein und nur bei einem bestimmten Hintergrund sichtbar.

Zur Lokalisierung defekter Pixel sollte der Monitor unter normalen Betriebsbedingungen und in einem normalen Betriebsmodus bei einer unterstützten Auflösung und Bildwiederholfrequenz aus einer Entfernung von etwa 50 cm betrachtet werden. Wir erwarten, dass die Branche im Laufe der Zeit die Fähigkeit, Displays mit weniger kosmetischen Fehler herzustellen, verbessern wird, und wir werden die Richtlinien entsprechend solchen Verbesserungen anpassen. Weitere Informationen über Ihren LCD-Monitor finden Sie auf der HP-Webseite unter: http://www.hp.com/support.